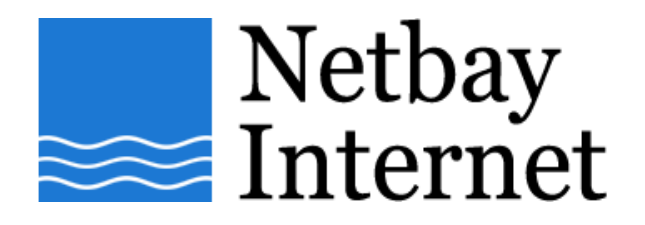

#### **Email setup: Gmail for Outlook Express**

1. Open **Outlook Express,** click on **Tools** – **E-mail Accounts**

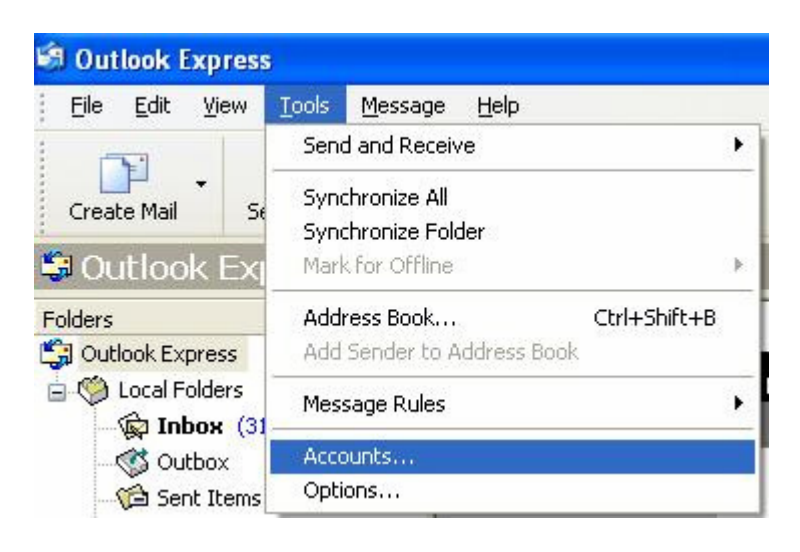

2. Click **Mail** Tab > Remove duplicate Email Account settings (if any exist)

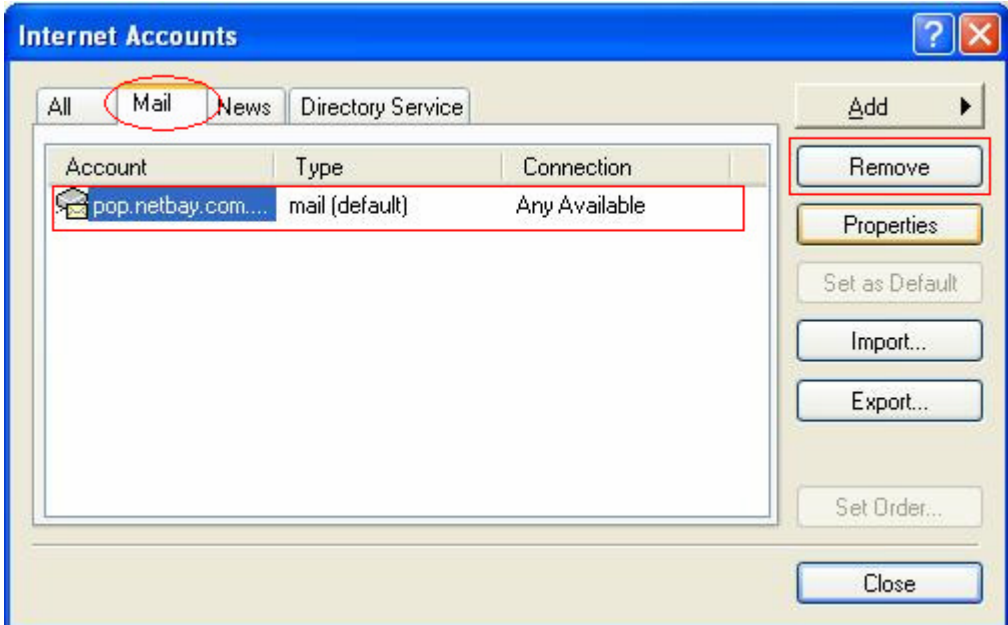

### 3. Click **Add,** Select **Mail**

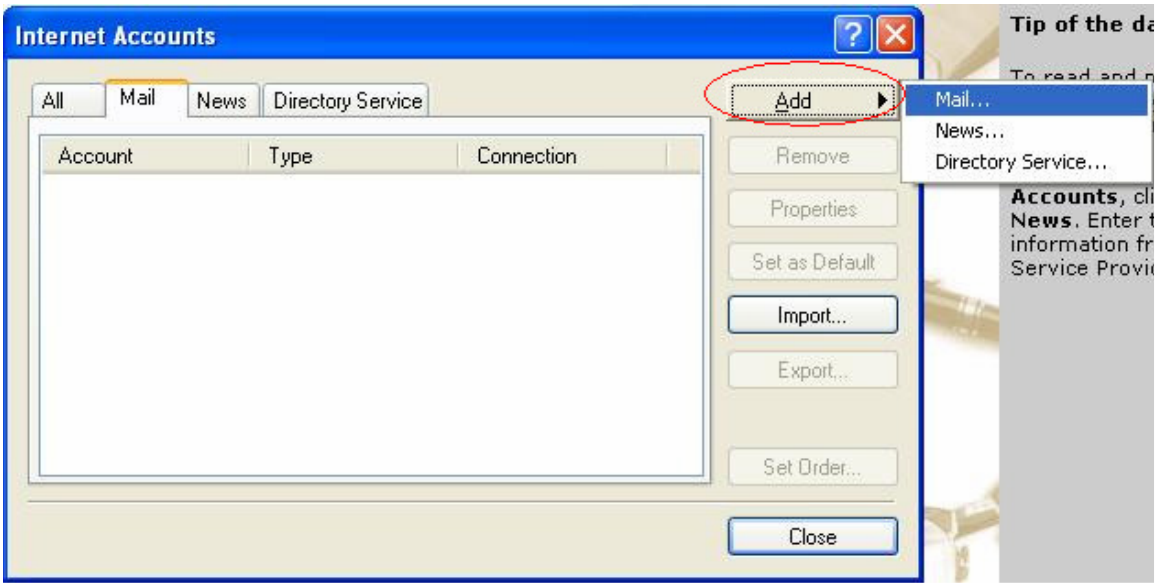

# 1. Enter your name, click **Next**

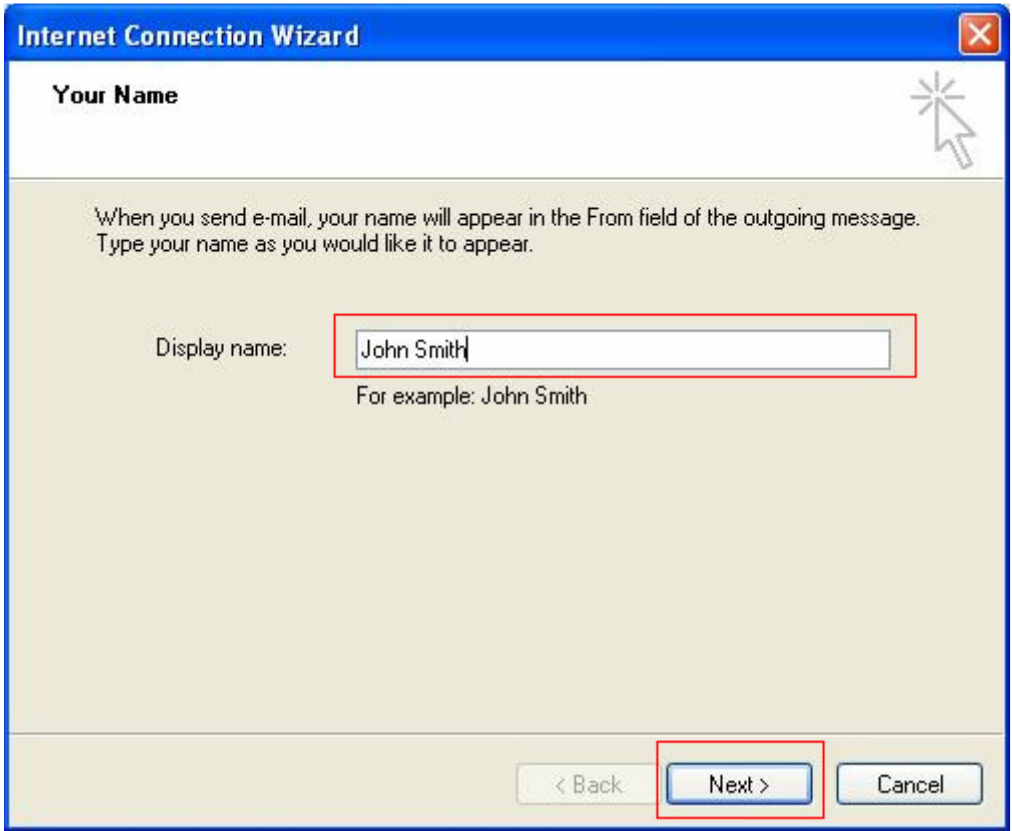

4. Enter your full Gmail email address, Click **Next**

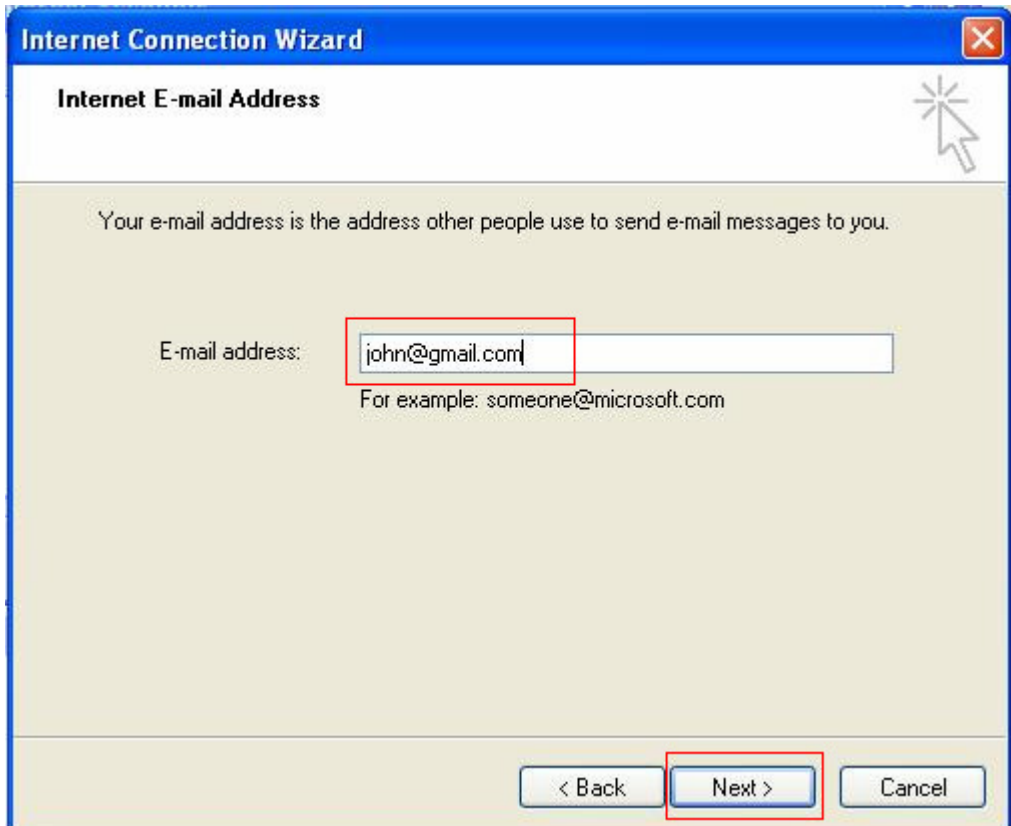

- 5. Enter settings as per the screen below, and note that:
	- a. Incoming mail server type: POP3
	- b. Incoming mail server: pop.gmail.com
	- c. Outgoing mail server: smtp.gmail.com

Click **Next** when done.

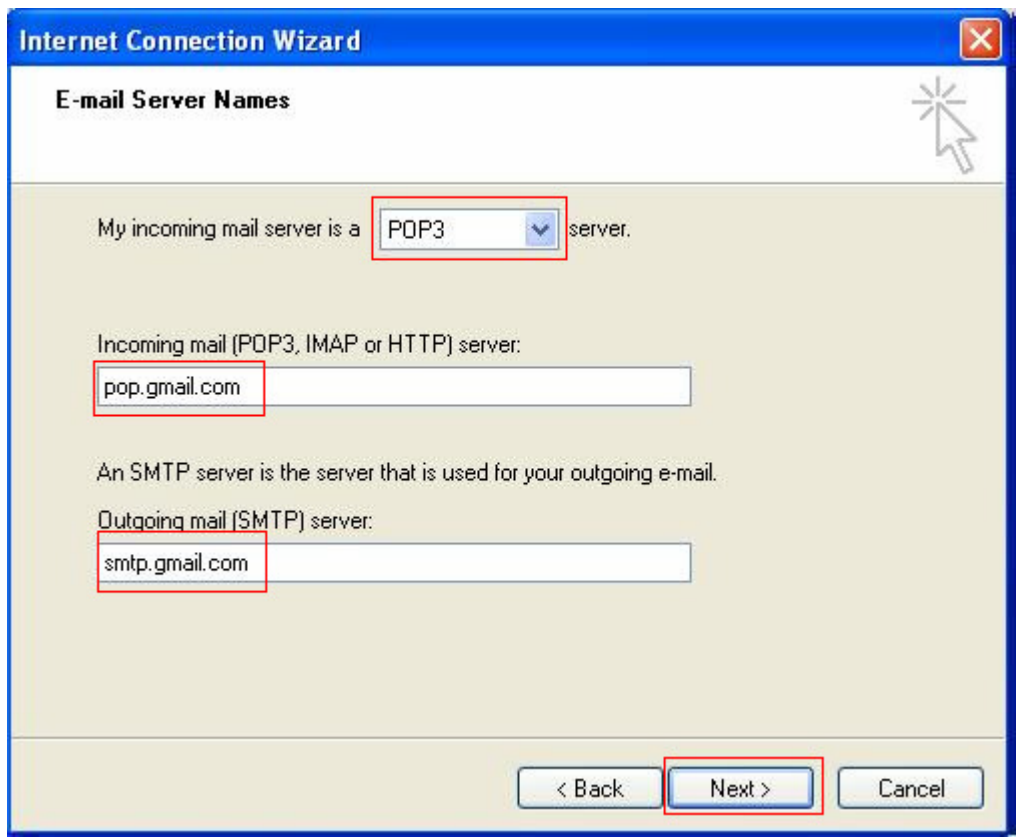

- 6. Enter settings as per the screen below, and note that:
	- a. Account name: your full Gmail email address
		- b. Password: your Gmail password

Click **Next** when done.

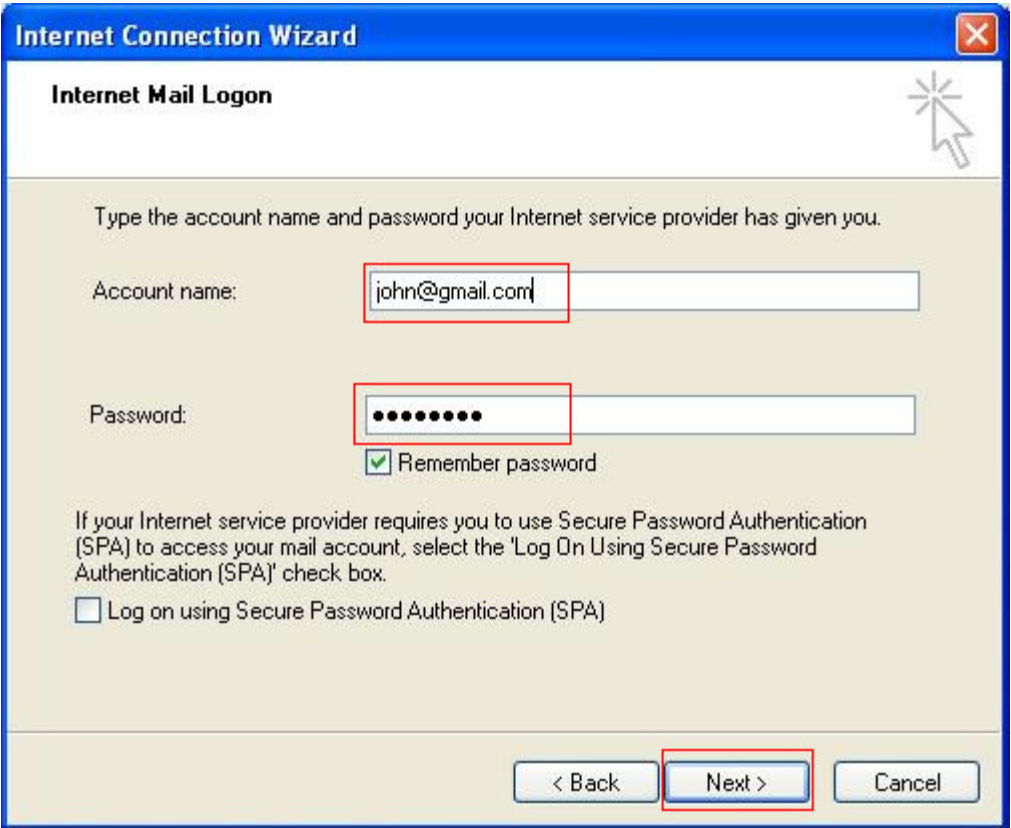

#### 7. Click **Finish** to complete

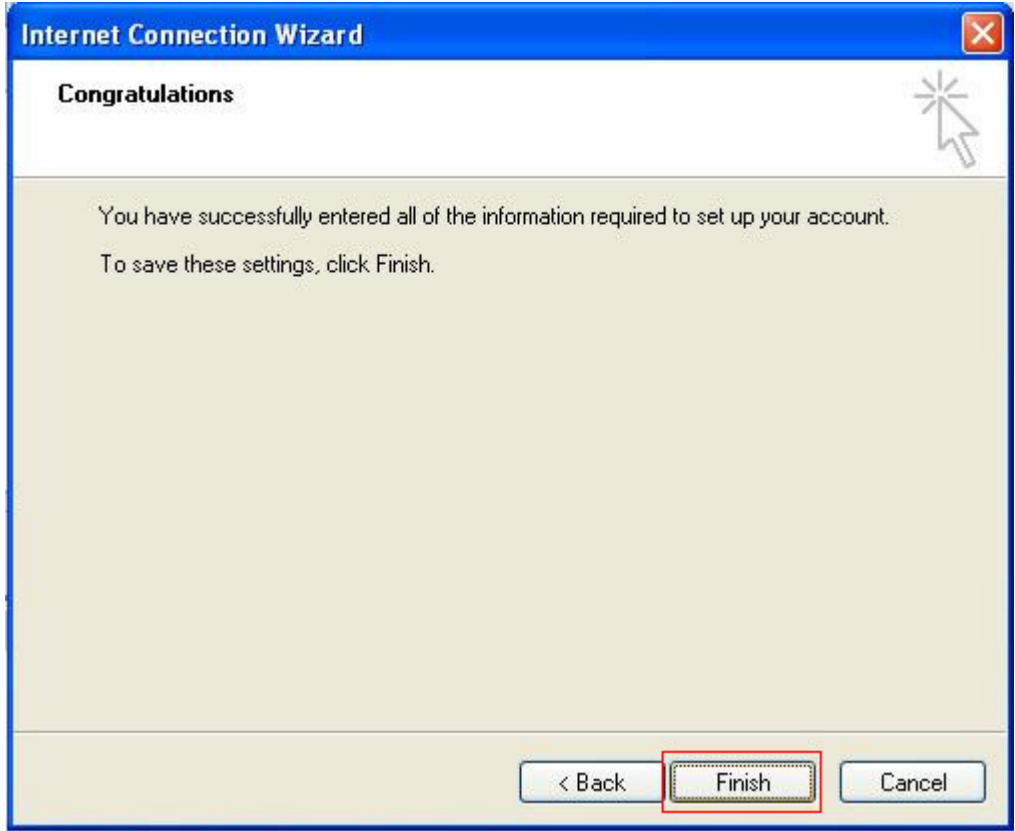

# 2. Left-click on the Account name once, and click on **Properties**

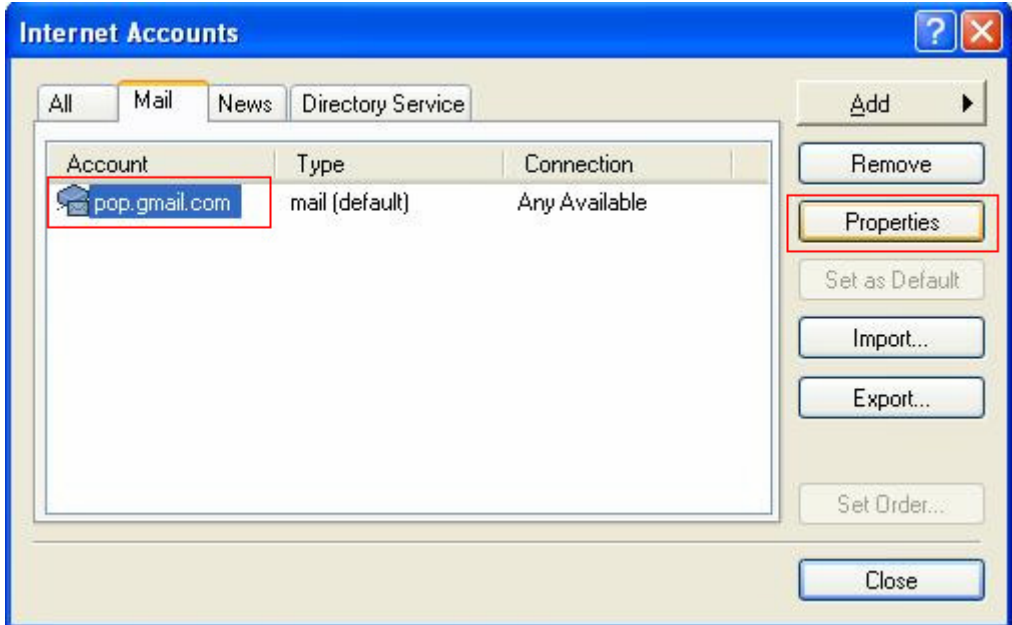

- 8. Click on the **Servers** tab, enter settings as per the screen below, and note that:
	- a. Incoming mail server: pop.gmail.com
	- b. Outgoing mail server: smtp.gmail.com
	- c. Account name: your Gmail email address. e.g. john@gmail.com
	- d. Tick box beside My server requires authentication

Click on **Settings** when done.

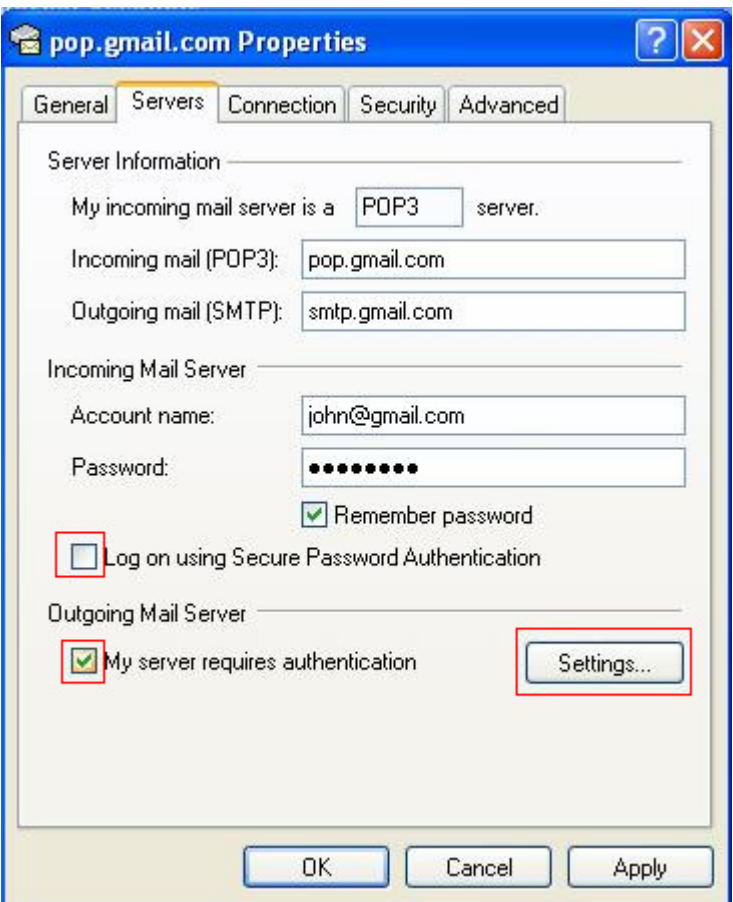

9. Select **Use same settings as my incoming mail server**, click **OK**

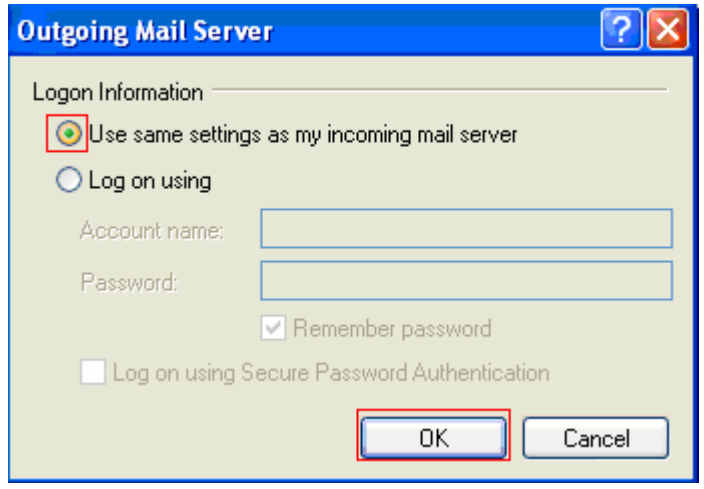

- 10. Click on the Advanced tab, enter settings as per the screen below, and note that:
	- a. Outgoing mail port: 465 (SSL ticked)
	- b. Incoming mail port: 995 (SSL ticked)

Click Apply, then OK

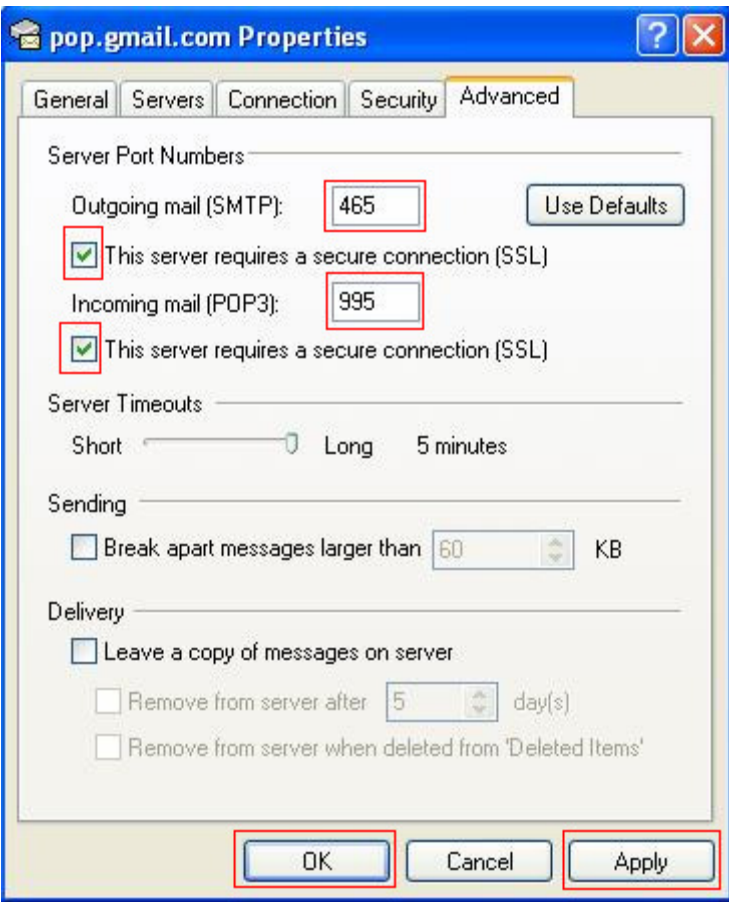

11. You have successfully set up Gmail on Outlook Express!